# **Marche à suivre Teams**

## Pour activer un cours

1. Cliquer sur **« groupe cours »** désiré.

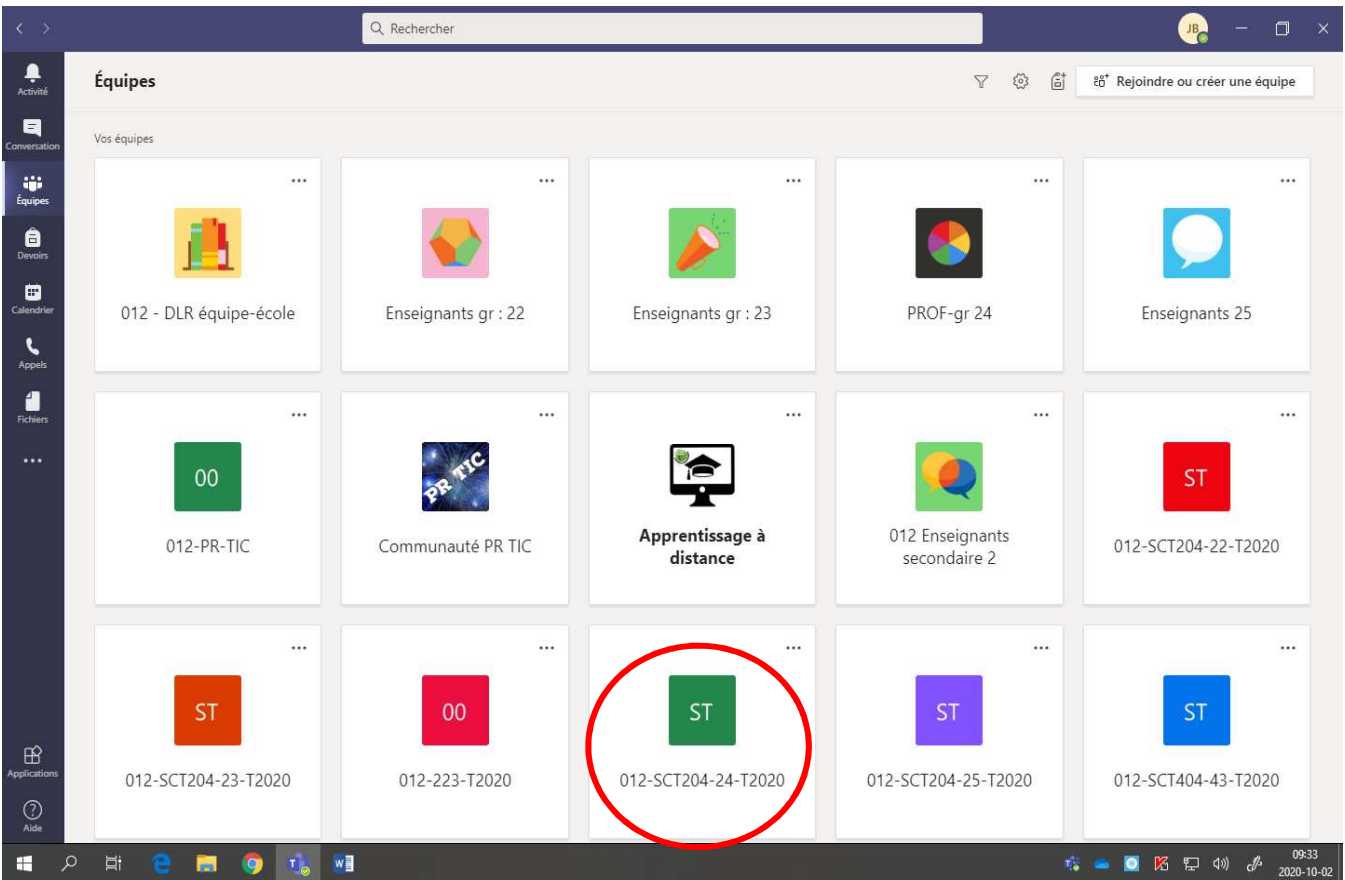

#### 2. Cliquer sur **« Activer »**.

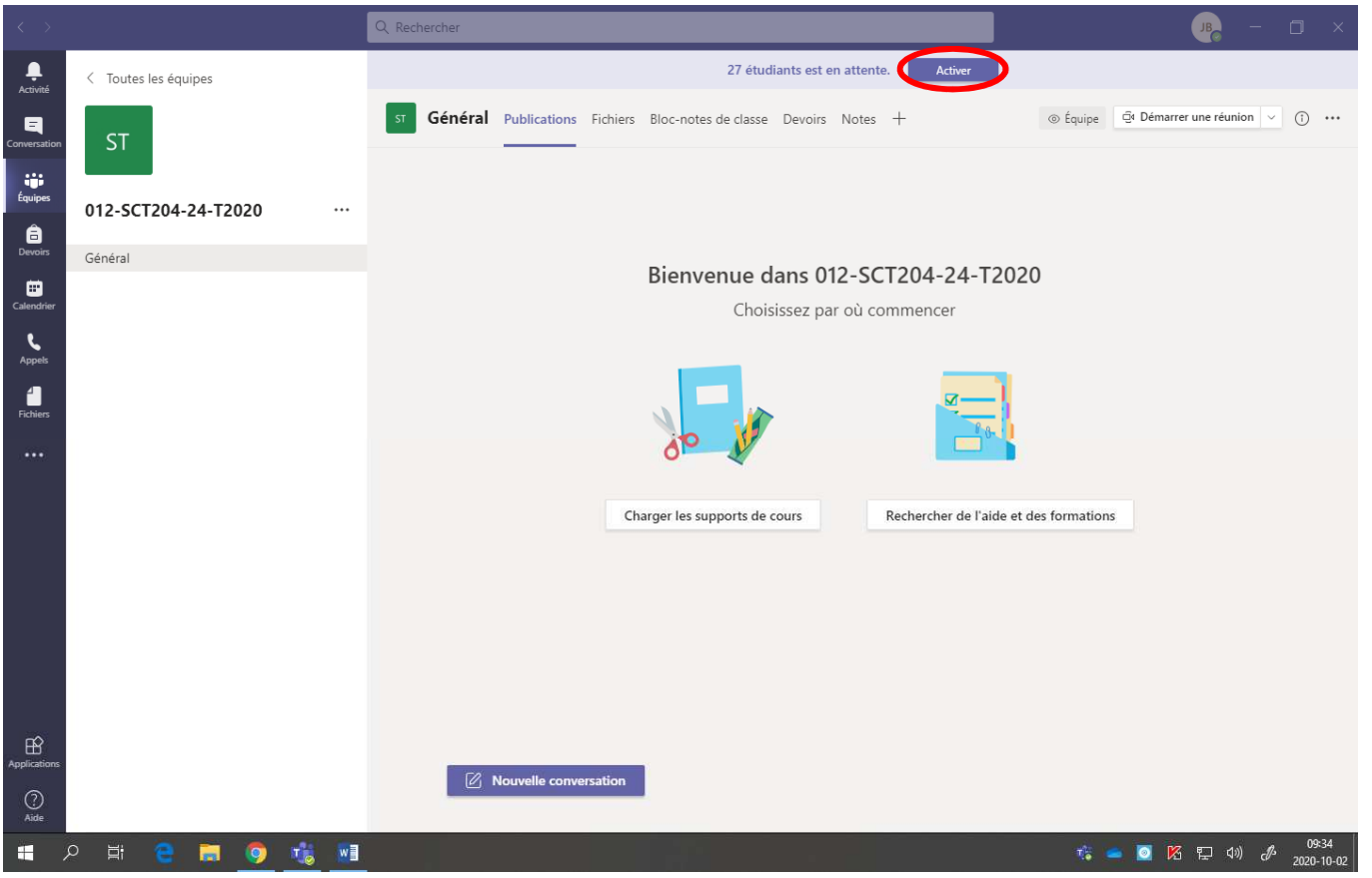

#### 3. Cliquer sur **« Activer »**.

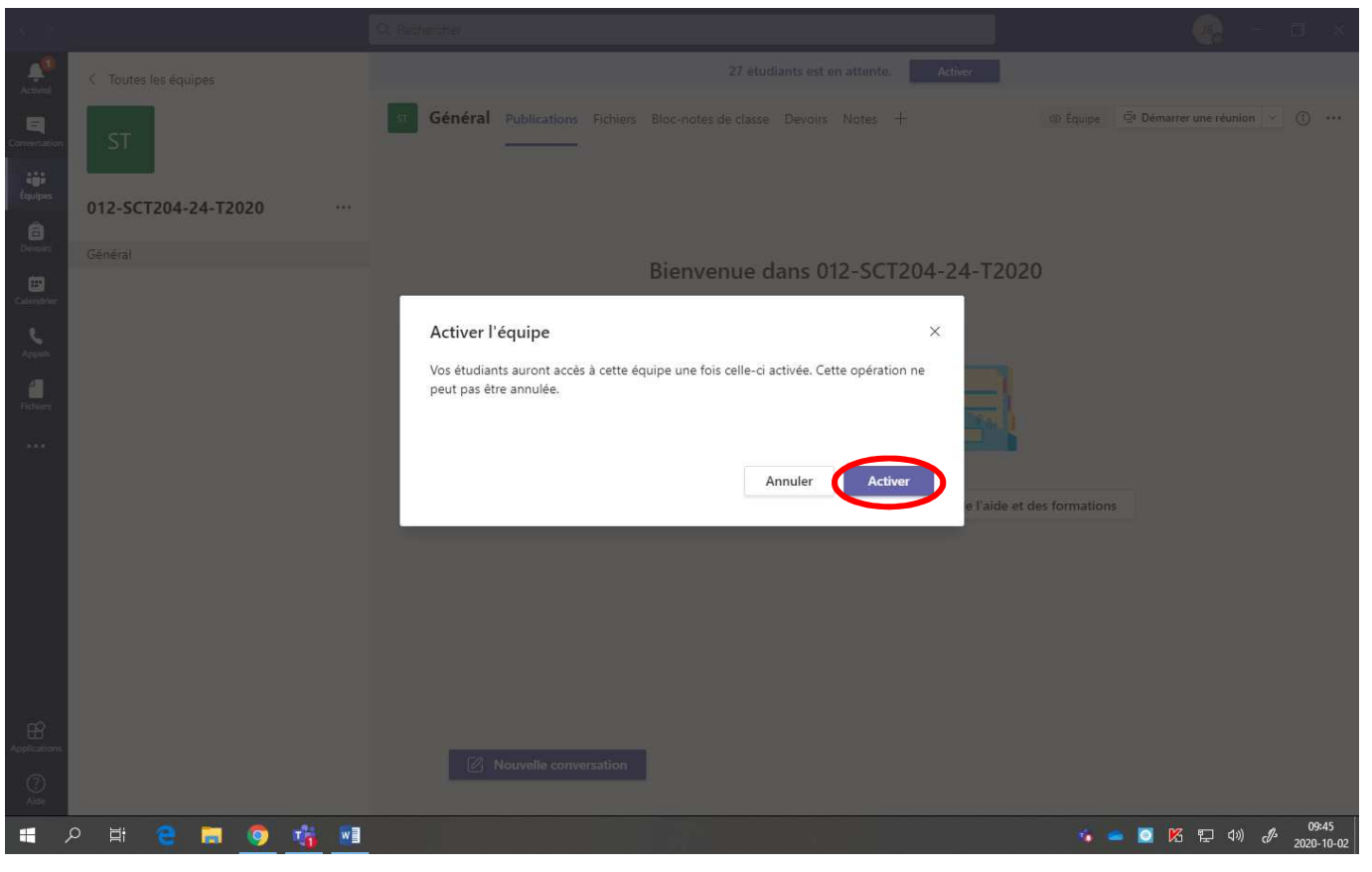

### Voici la page obtenue :

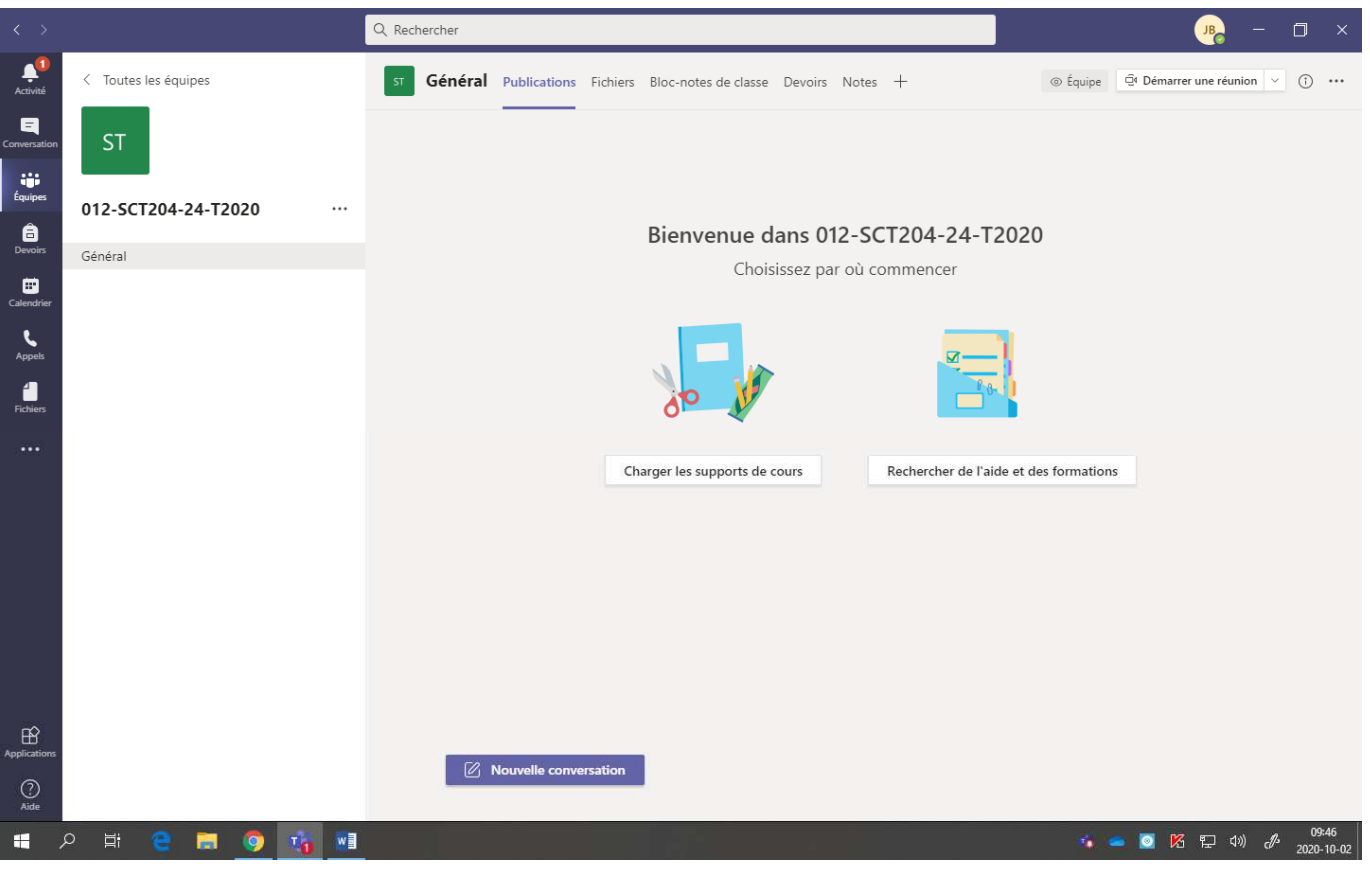